## *MTO Learning Series Access MTO: Reset your password ▪ I received an email/prompt to reset my password (yearly reset) ▪ My password is expired ▪ I need to manually change my password*

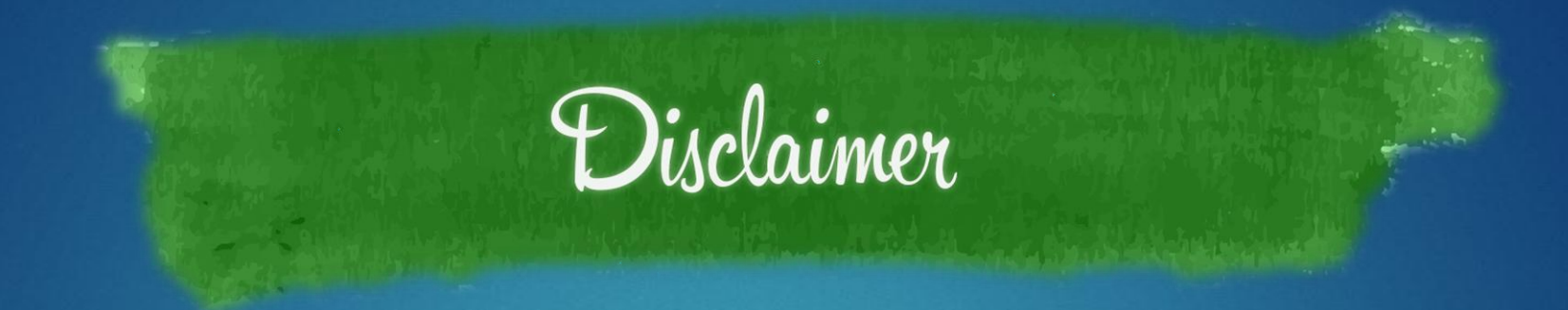

This handout is provided for illustrative purposes only. The content does not carry the weight of law, bulletins or rulings. Therefore, it should only to be used as an aid for navigation reference.

The topics covered, screenshots provided and guidance supplied is subject to change. The most current Treasury information regarding this topic is available at **michigan.gov/taxes**.

## **update your password yearly**

*IN 4 EASY STEPS*

## **Step 1: log in to MTO**

On the left side of the screen, enter your personal credentials to log in to MTO.

### **Michigan Treasury Online**

Welcome to Michigan Treasury Online (MTO)! MTO is the Michigan Department of Treasury's web portal to many business taxes. Treasury is committed to protecting sensitive taxpayer information while providing accessible and exceptional web services. File, pay and manage your tax accounts online - anytime, anywhere. Flexible. Free. Secure.

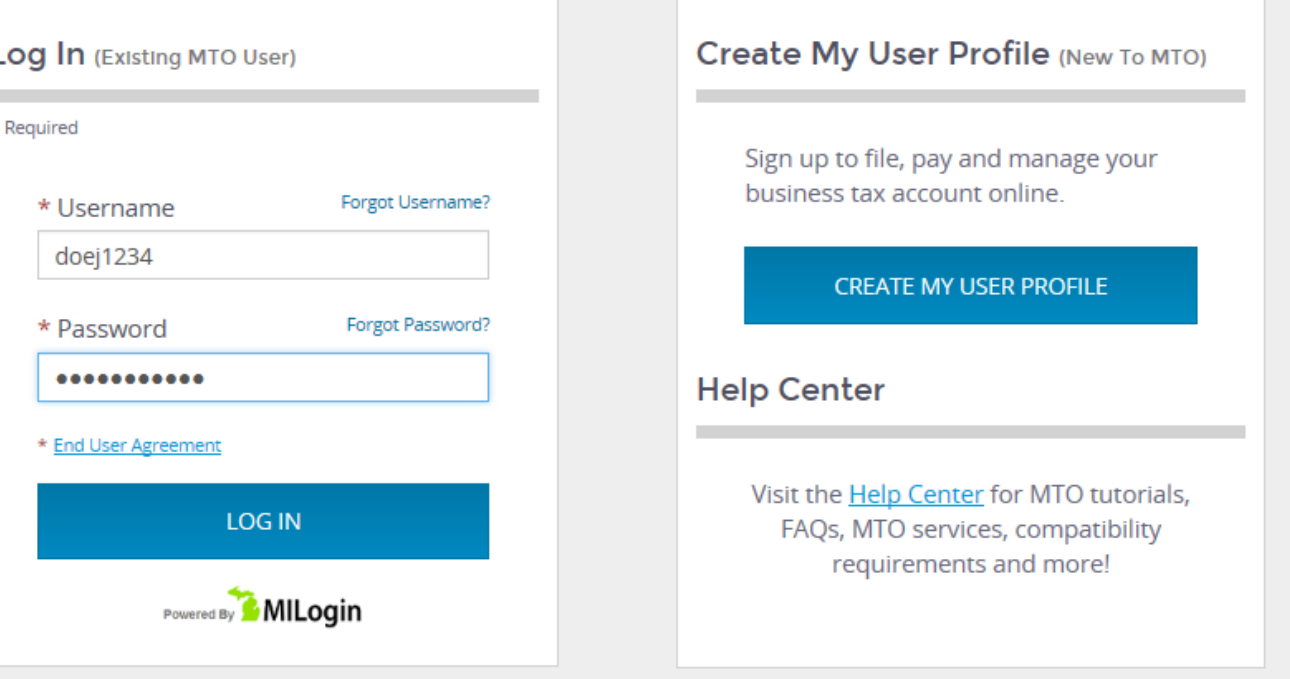

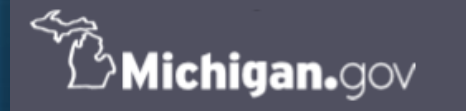

## **Step 2: password reset prompt**

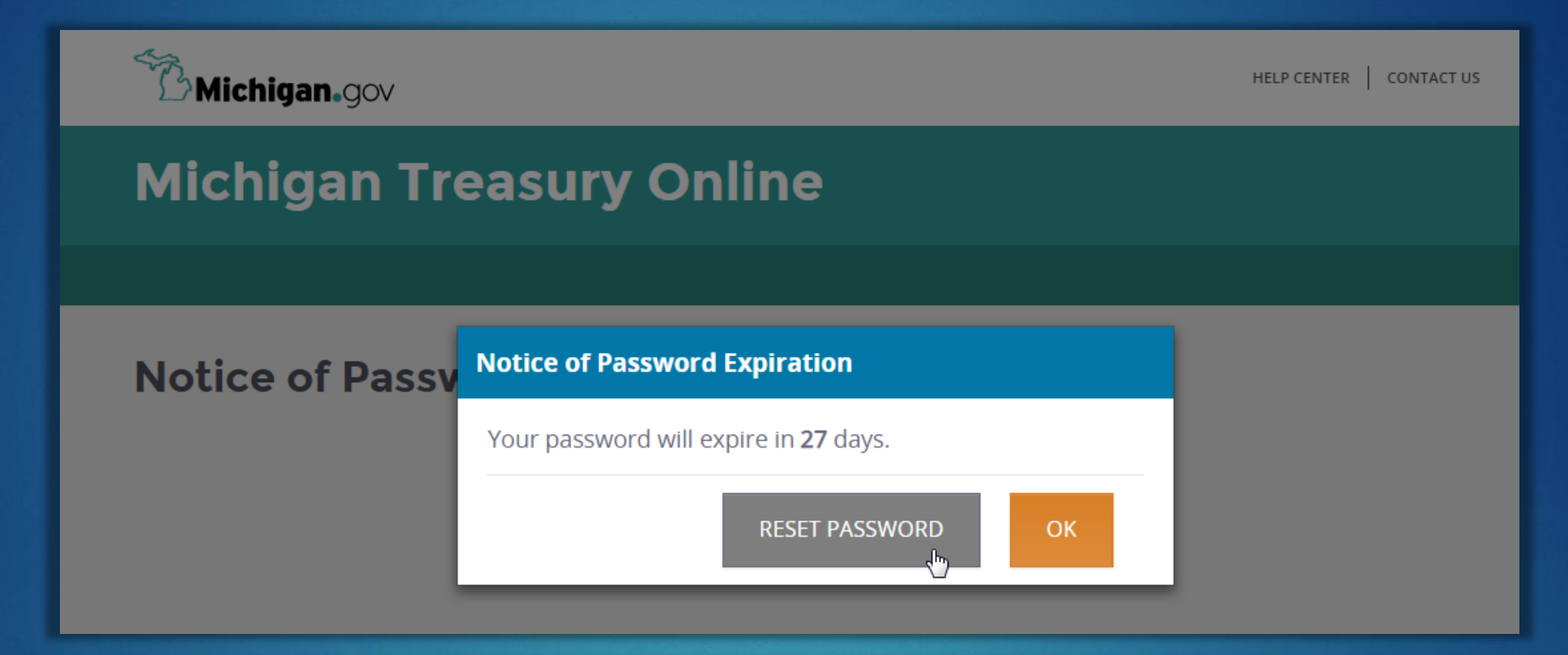

This pop-up window appears after logging in when your current password will expire in less than or equal to 30 days. Click *RESET PASSWORD* to change your password before it expires.

If you click *OK*, you will be routed to the homepage without changing your password.

## **Step 3: choose a new password**

Enter your current password.

Then, select and enter your new password twice.

Click *SUBMIT* to change your password.

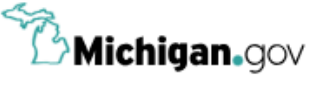

## **Michigan Treasury Online**

### **Change Password for doej1234**

**RESET** 

**Enter Password** Confirmation

Please enter a new password to update your existing password.

#### **Enter Password**

\* Required

\* Enter Current Password \* Enter New Password \* Confirm New Password

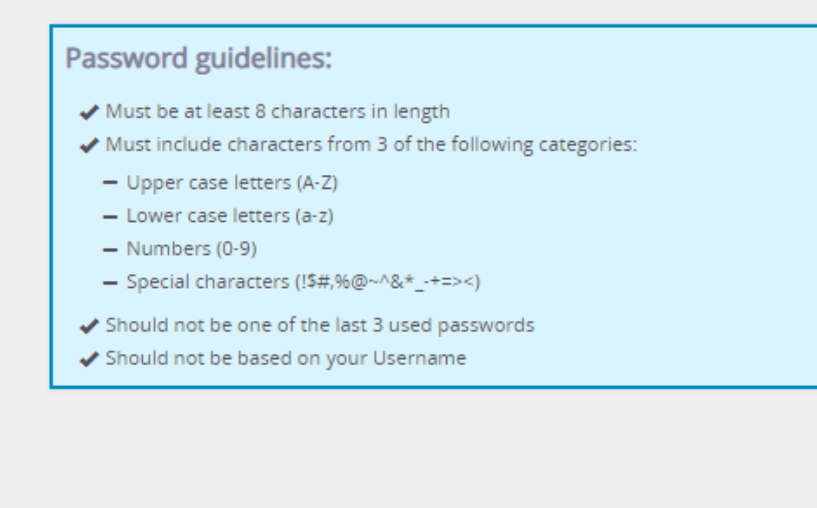

HELP CENTER | CONTACT US

 $\overline{2}$ 

## **Step 4: check your email before logging into MTO**

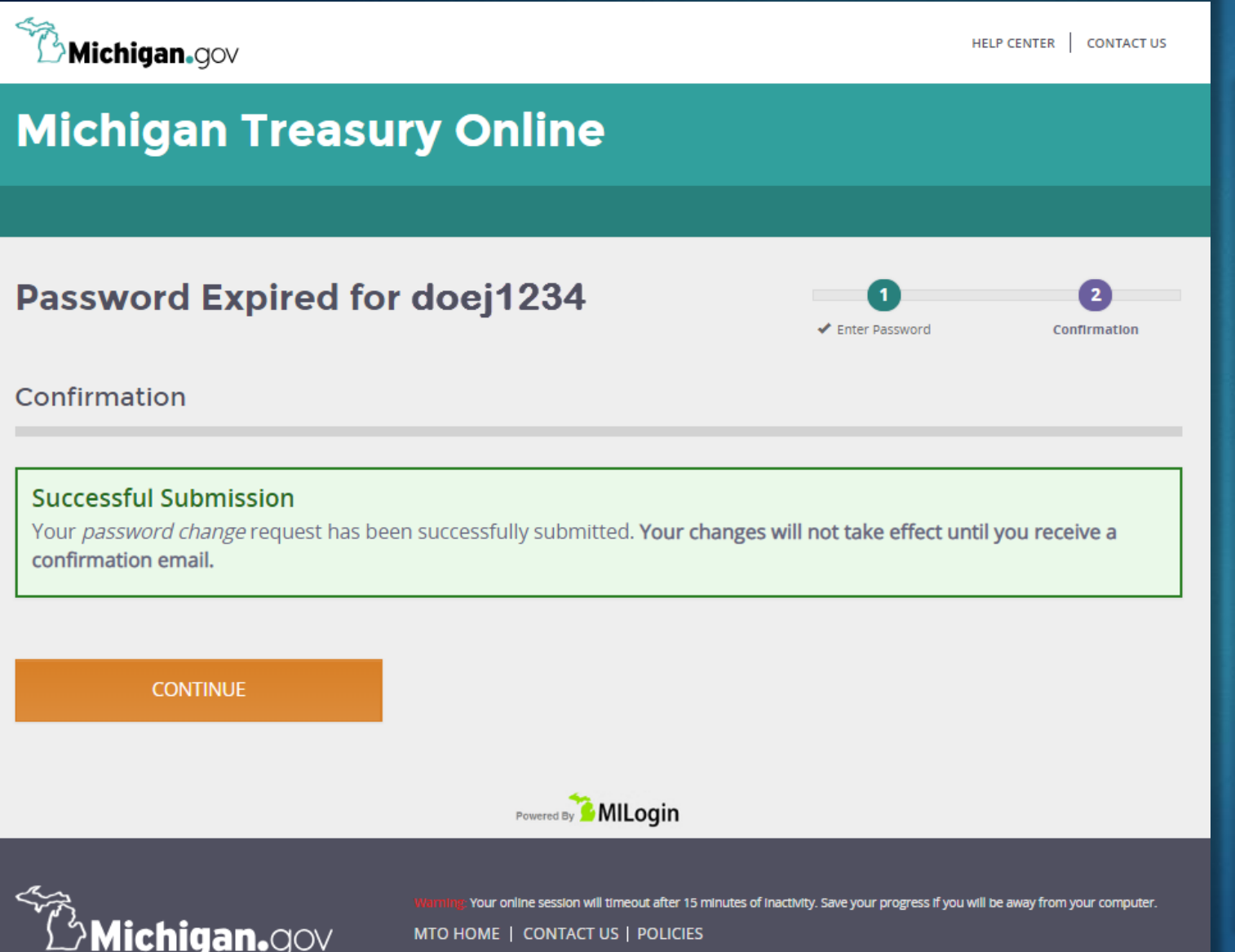

CONTACT US L POLICIES

Copyright 2019 State of Michigar

- **You will receive a success message** letting you know your MTO password was successfully changed.
- Click the orange button to go to the MTO homepage.

### ▪ **Check your email.**

- o Your updated log in credentials will not be recognized immediately.
- Do not log in after your current session until you receive the confirmation email.
- If your confirmation email does not appear in your inbox within a few minutes, check your email's spam or junk folder.

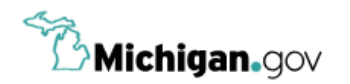

### **Michigan Treasury Online**

俗

### Hello, Jane!

Welcome to the Michigan Treasury Online (MTO) homepage where you can interact with the Michigan Department of Treasury on behalf of Michigan registered businesses.

#### **Tax Services**

Click a tile below to access role specific actions for your business.

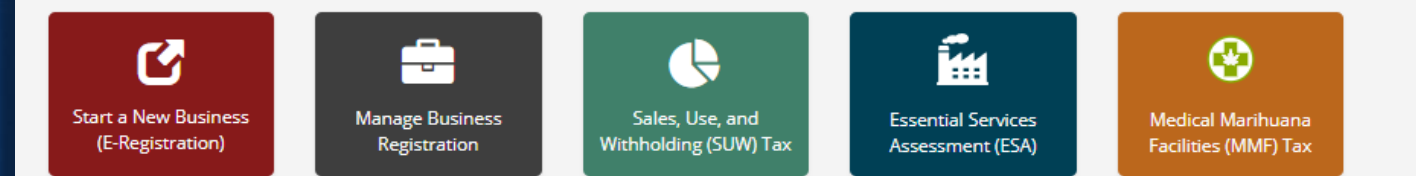

#### **Guest Services**

Guest Services portals provide an alternative means for submitting information to Treasury. Therefore, privileged account information is restricted.

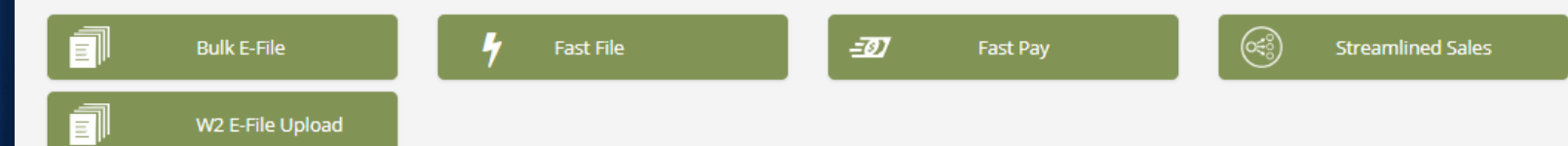

From the homepage, continue your MTO session.

## **reset your expired password**

*IN 4 EASY STEPS*

## **Step 1: log in to MTO**

On the left side of the screen, enter your personal credentials to log in to MTO.

### **Michigan Treasury Online**

Welcome to Michigan Treasury Online (MTO)! MTO is the Michigan Department of Treasury's web portal to many business taxes. Treasury is committed to protecting sensitive taxpayer information while providing accessible and exceptional web services. File, pay and manage your tax accounts online - anytime, anywhere. Flexible. Free. Secure.

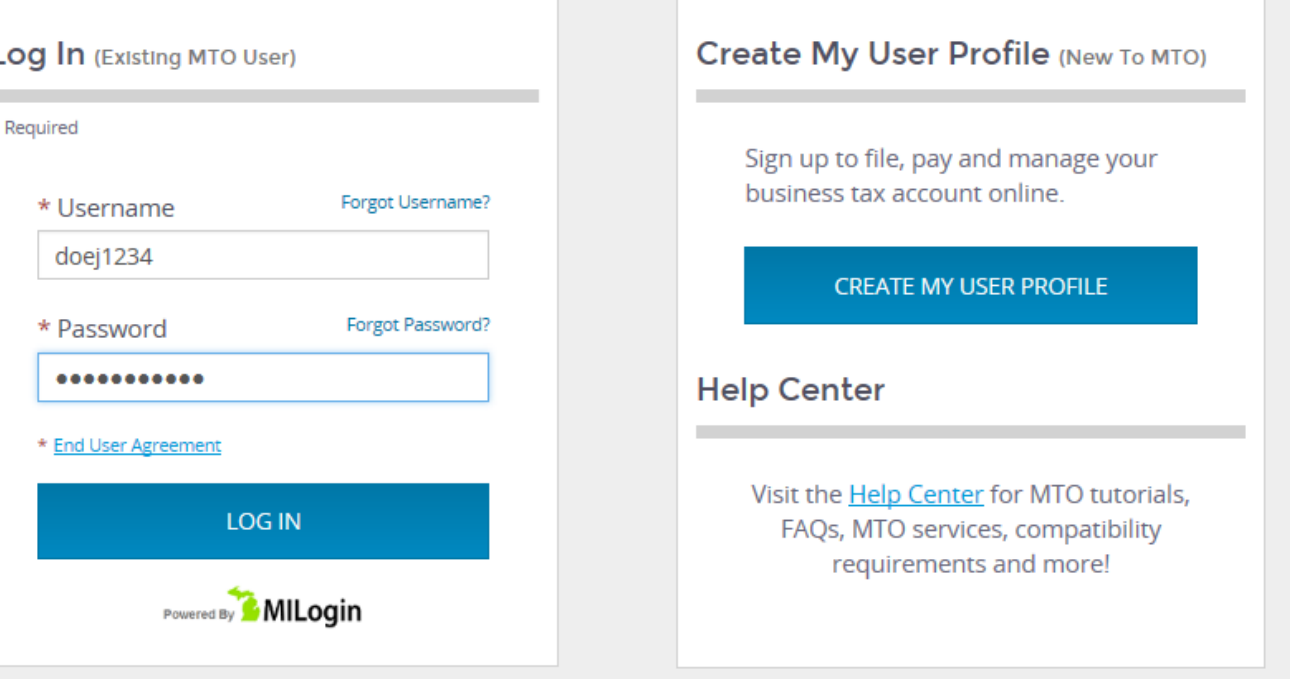

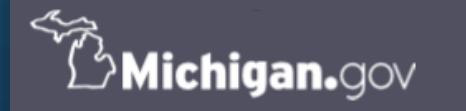

## **Step 2: choose a new password**

Enter your current password.

Then, select and enter your new password twice.

Click *SUBMIT* to change your password.

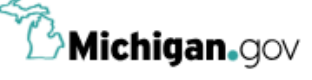

### **Michigan Treasury Online**

### **Change Password for doej1234**

 $\overline{2}$ **Enter Password** Confirmation

Please enter a new password to update your existing password.

#### **Enter Password**

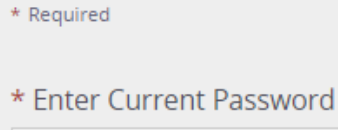

- \* Enter New Password
- \* Confirm New Password

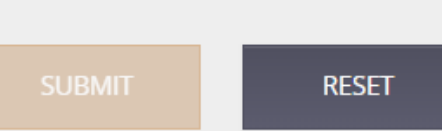

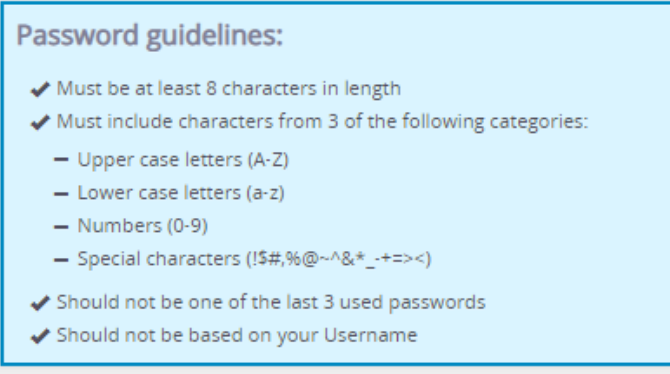

## **Step 3: check your email before logging into MTO**

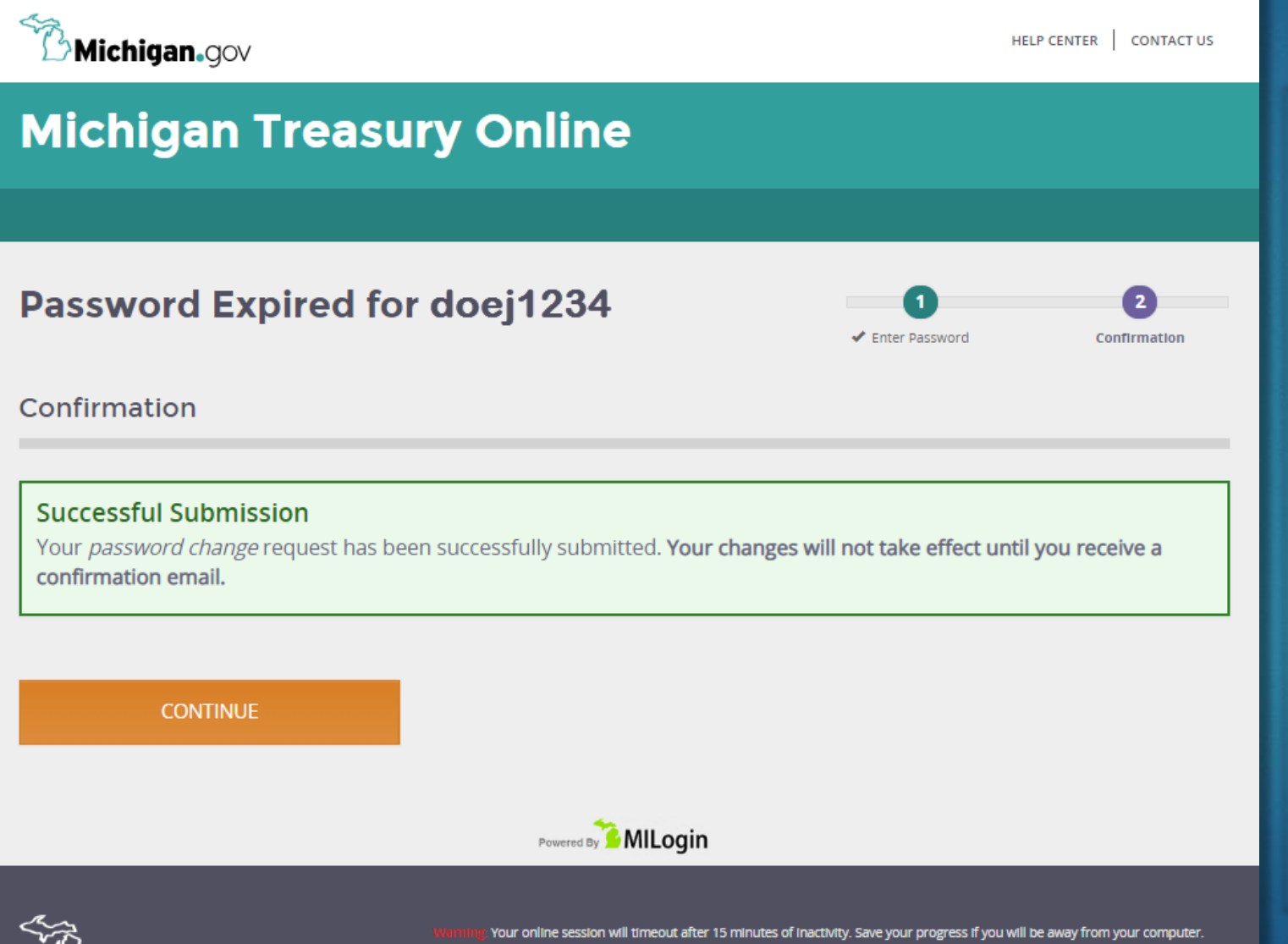

MTO HOME | CONTACT US | POLICIES

Copyright 2019 State of Michigan

**⊅Michigan.**gov

- **You will receive a success message** letting you know your MTO password was successfully changed.
- Click the orange button to go to the MTO homepage.

### ▪ **Check your email.**

- o Your updated log in credentials will not be recognized immediately.
- Do not log in until you receive the confirmation email.
- o If your confirmation email does not appear in your inbox within a few minutes, check your email's spam or junk folder.

### **Michigan Treasury Online**

Welcome to Michigan Treasury Online (MTO)! MTO is the Michigan Department of Treasury's web portal to many business taxes. Treasury is committed to protecting sensitive taxpayer information while providing accessible and exceptional web services. File, pay and manage your tax accounts online - anytime, anywhere. Flexible. Free. Secure.

#### Log In (Existing MTO User)

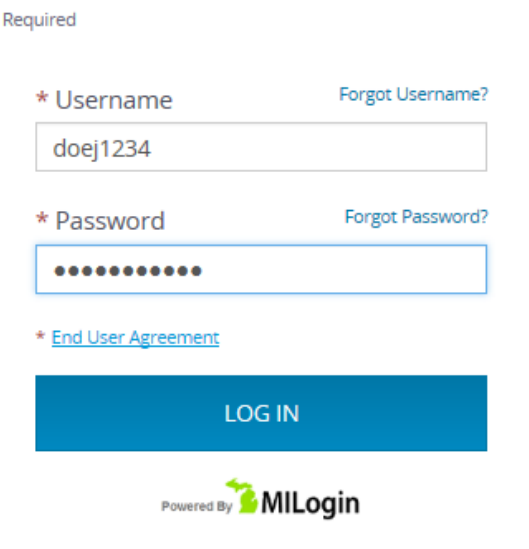

#### Create My User Profile (New To MTO)

Sign up to file, pay and manage your business tax account online.

#### **CREATE MY USER PROFILE**

#### **Help Center**

Visit the **Help Center** for MTO tutorials, FAQs, MTO services, compatibility requirements and more!

# Step 4:<br>log in to MTO

Use your newly updated MTO credentials to log in on the left side of the screen.

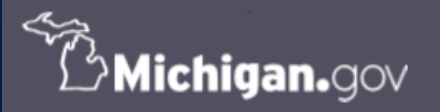

## **manually reset your password**

*IN 5 EASY STEPS*

## **Step 1: log in to MTO**

On the left side of the screen, enter your personal credentials to log in to MTO.

### **Michigan Treasury Online**

Welcome to Michigan Treasury Online (MTO)! MTO is the Michigan Department of Treasury's web portal to many business taxes. Treasury is committed to protecting sensitive taxpayer information while providing accessible and exceptional web services. File, pay and manage your tax accounts online - anytime, anywhere. Flexible. Free. Secure.

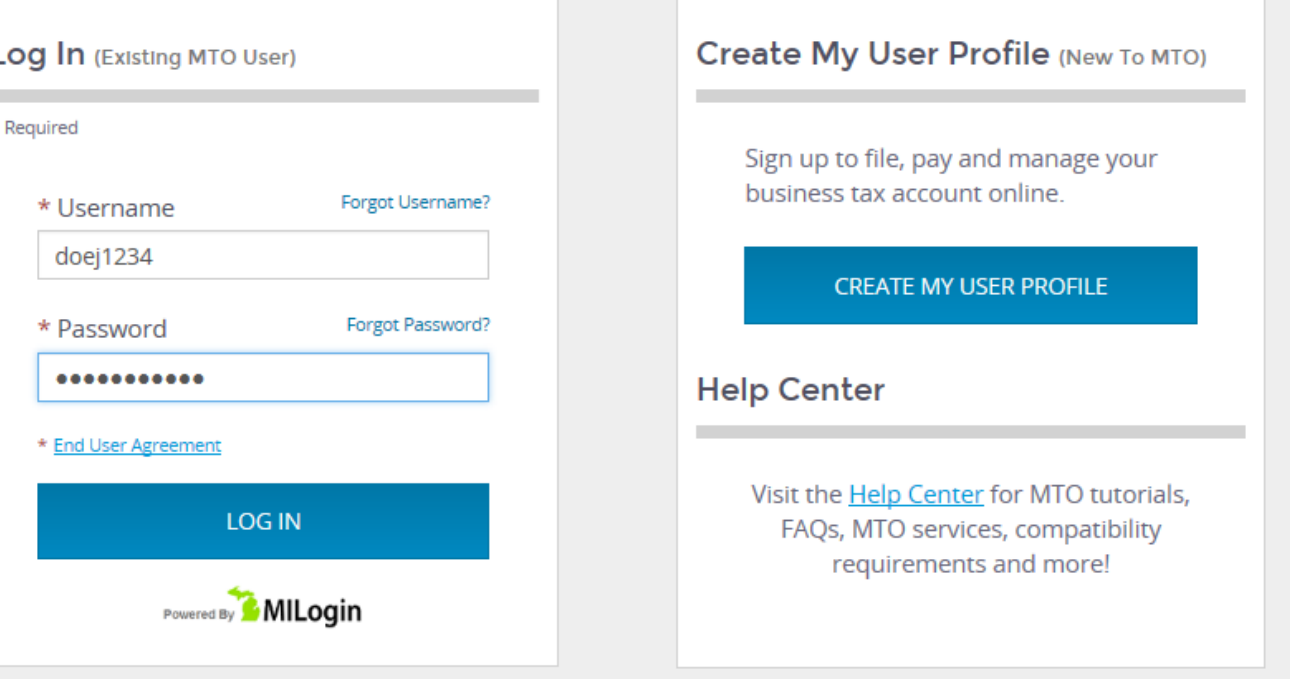

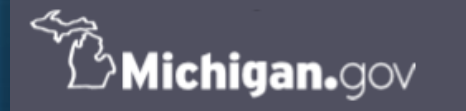

## **Step 2: click your name, select change password**

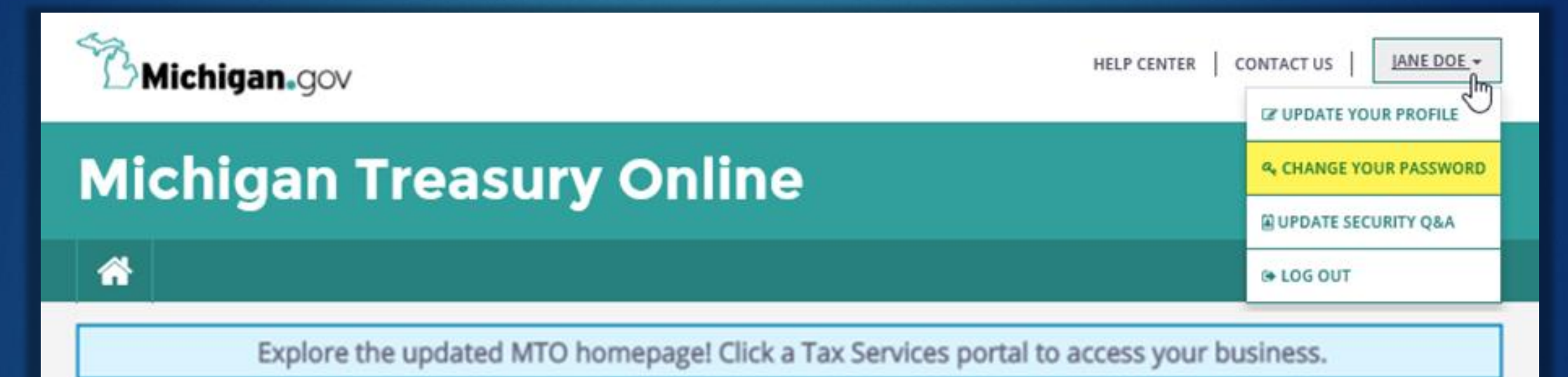

### Hello, Jane!

**Tax Services** 

Welcome to the Michigan Treasury Online (MTO) homepage where you can interact with the Michigan Department of Treasury on behalf of Michigan registered businesses.

From the MTO homepage, click your name in the upper right hand corner. A dropdown menu gives you options to manage your MTO profile or log out of MTO. Click *CHANGE YOUR PASSWORD*.

## **Step 3: choose a new password**

Enter your current password.

Then, select and enter your new password twice.

Click *SUBMIT* to change your password.

### **Michigan Treasury Online**

### **Change Password**

Enter your current password, new password and confirm the new password.

#### **Enter Password**

\* Required

备

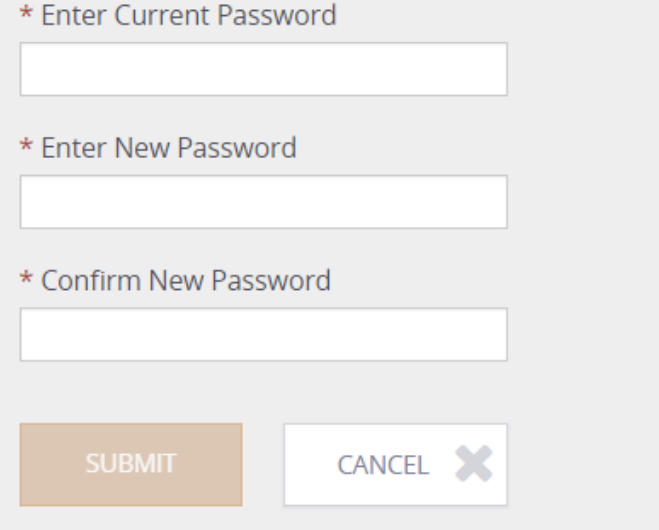

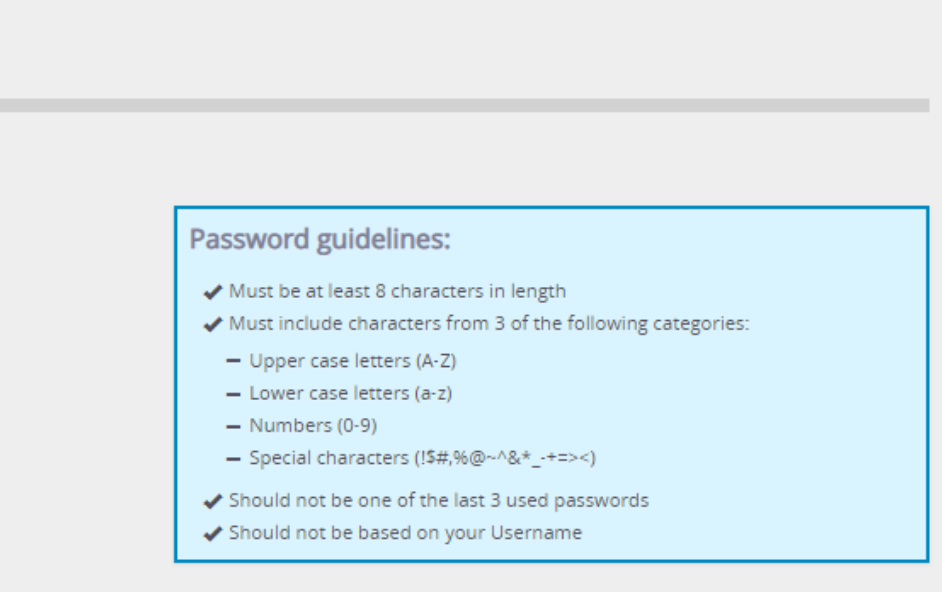

**Enter Password** 

Confirmation

## **Step 4: check your email before logging into MTO**

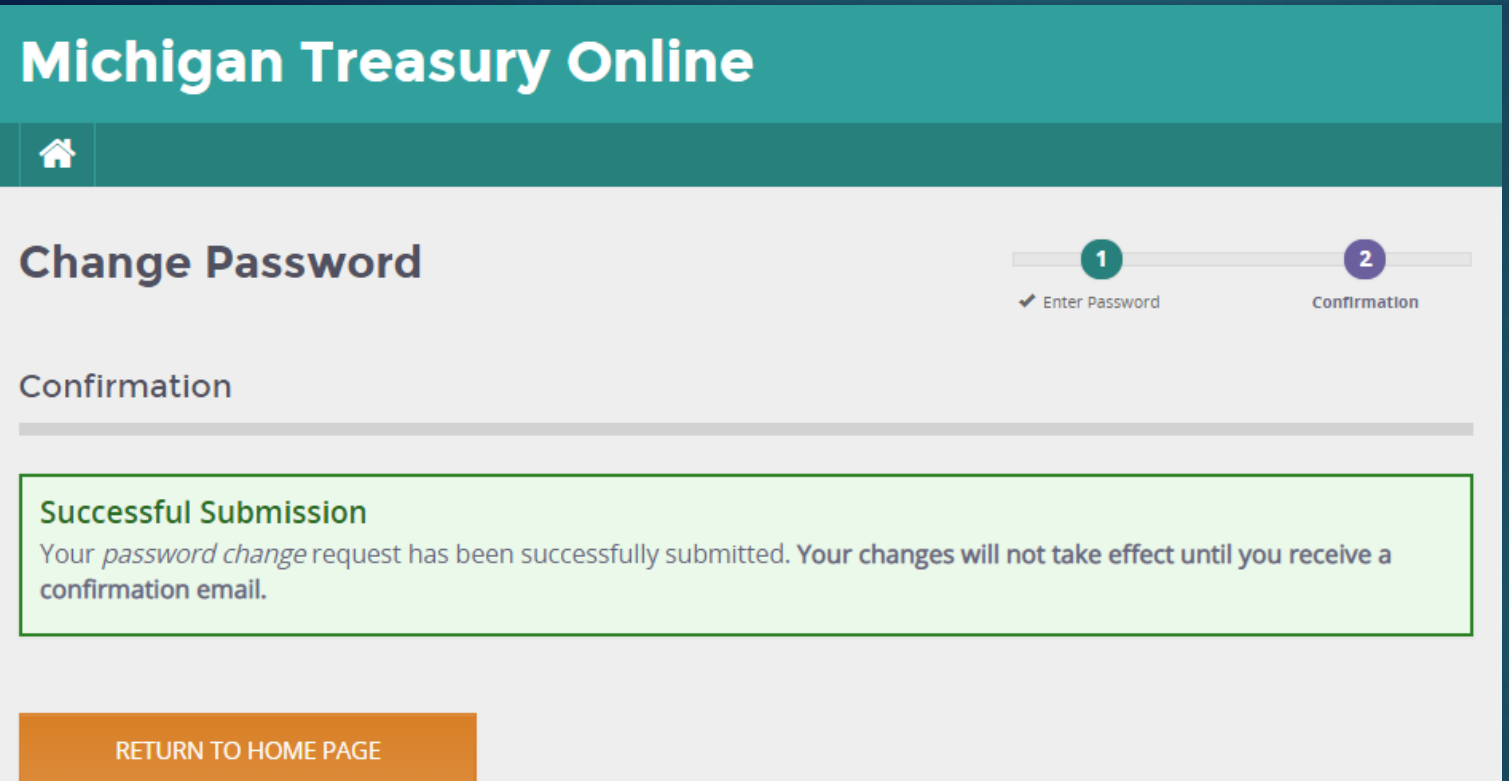

Powered By MILogin

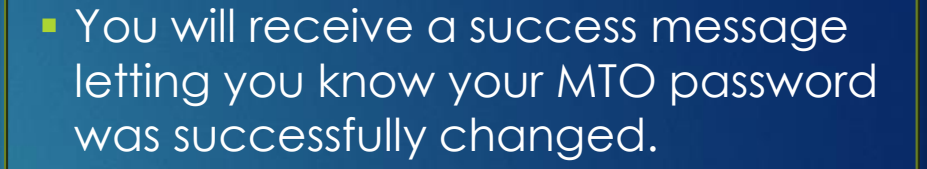

▪ Click the orange button to go to the MTO homepage.

### ▪ **Check your email.**

- o Your updated log in credentials will not be recognized immediately.
- Do not log in until you receive the confirmation email.
- If your confirmation email does not appear in your inbox within a few minutes, check your email's spam or junk folder.

### **Michigan Treasury Online**

Welcome to Michigan Treasury Online (MTO)! MTO is the Michigan Department of Treasury's web portal to many business taxes. Treasury is committed to protecting sensitive taxpayer information while providing accessible and exceptional web services. File, pay and manage your tax accounts online - anytime, anywhere. Flexible. Free. Secure.

#### Log In (Existing MTO User)

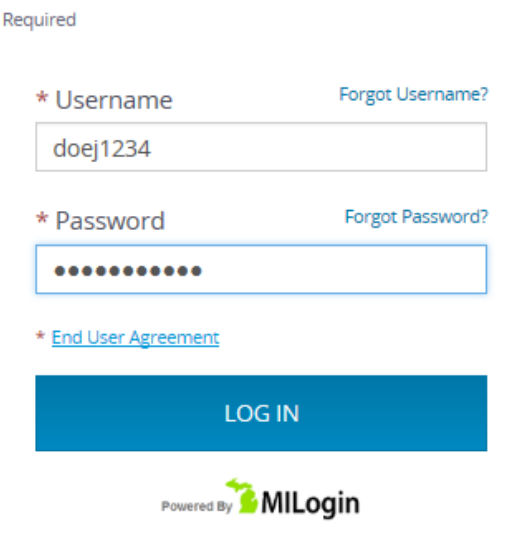

#### Create My User Profile (New To MTO)

Sign up to file, pay and manage your business tax account online.

#### **CREATE MY USER PROFILE**

#### **Help Center**

Visit the **Help Center** for MTO tutorials, FAQs, MTO services, compatibility requirements and more!

## **Step 5:** log in to MTO

Use your newly updated MTO credentials to log in on the left side of the screen.

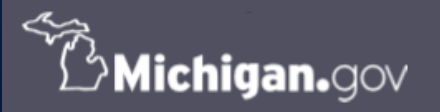

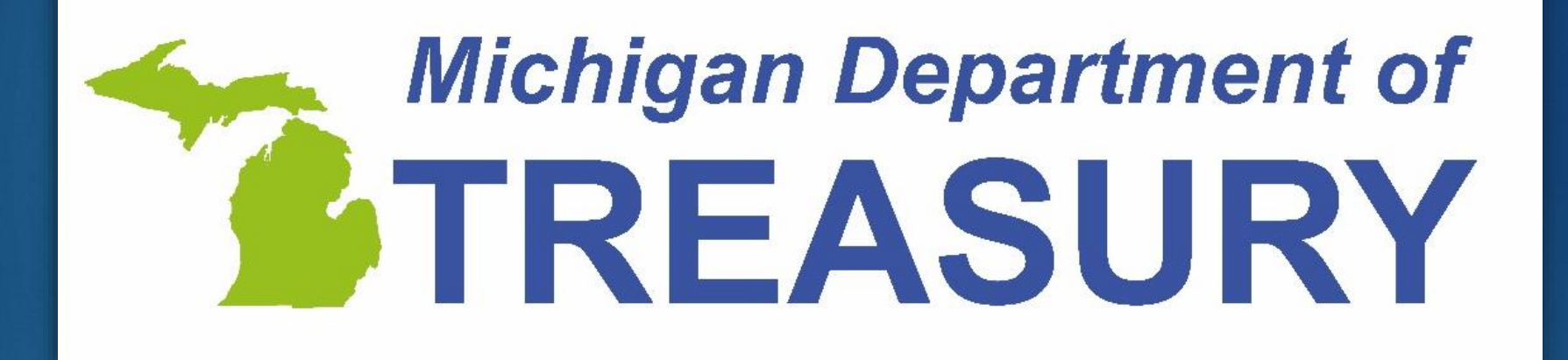